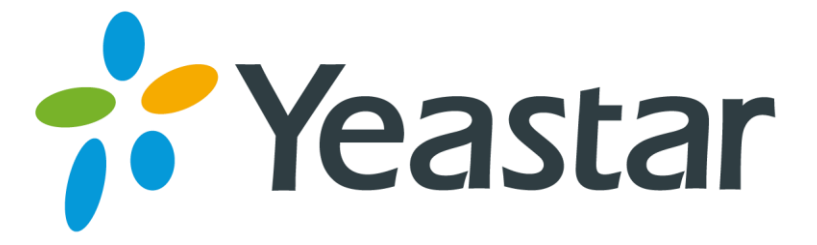

# S-Series IPPBX Billing App User Guide

Version 1.0

Date: January 4, 2017

**Yeastar Information Technology Co. Ltd.**

# **Contents**

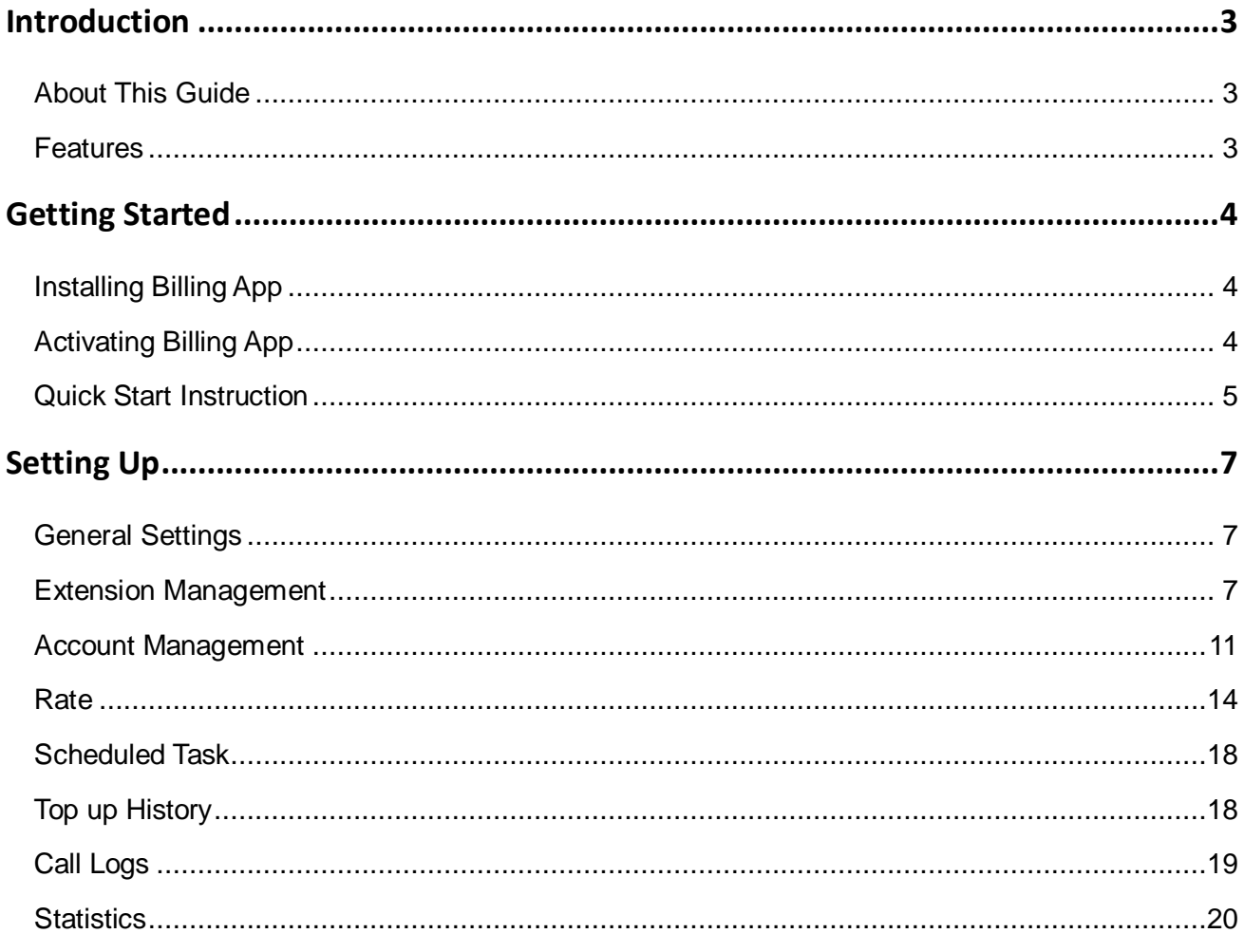

# <span id="page-2-0"></span>**Introduction**

Yeastar S-Series IPPBX Billing application provides a powerful and flexible billing solution that enables the enterprises to grow and prosper in this challenging environment by managing their business efficiently.

Use the Billing App to allocate call credit and top up extensions, and conduct call analysis. Both prepaid and postpaid payments are supported. Rate can be set according to extensions, time periods, call duration, prefix number and number length. Real-time top-up history and statistics are all recorded.

# <span id="page-2-1"></span>About This Guide

In this guide, we introduce all the features on the Billing App and provide instructions on how to set up and use billing on Yeastar S-Series IPPBX.

# <span id="page-2-2"></span>Features

#### **Call Credit Management**

Extension level or account level credits can be assigned. Users could choose to charge the call cost from the extension level or the account level.

- Extension level: call credits are assigned to specific extensions.
- Account level: call credits are assigned to pre-configured accounts and shared by users who know the password (PIN code).

#### **Real-time Billing**

The immediate real-time billing empowers the user by making rating, charging and balance and account management responsive, interactive and flexible.

#### **Prepaid and Postpaid Service**

Prepaid and postpaid modes provide real-time billing.

**Flexible Rating**

Rate can be set according to extensions/accounts, time periods, call duration, call types (whether local or international, from landline or mobile phone).

#### **Detailed Statistics**

Provides call detail reports (display usage by time frames, extension/account, and trunks) for management and traffic analysis.

# <span id="page-3-0"></span>Getting Started

# <span id="page-3-1"></span>Installing Billing App

The Billing App is supported on Yeastar S-Series IPPBX firmware version 30.3.0.10 or later. To install and use the Billing App, you need to upgrade your S-Series IPPBX first.

Note: if you uninstall the Billing App, all of your billing data will be erased.

#### **Follow the steps below to install Billing App:**

- **1.** After upgrading the S-Series IPPBX, log in the web user interface, click App Center, and you will see the Billing App.
- **2.** Click "**Install**" to install and try the Billing App on Yeastar S-Series IPPBX.

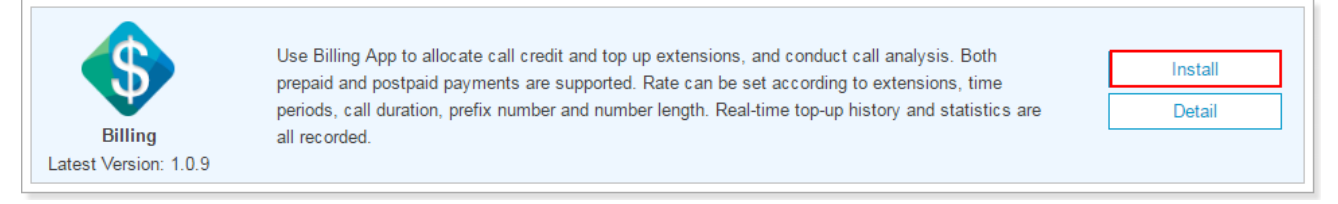

**3.** Refresh the webpage, and find the Billing App on the Main Menu.

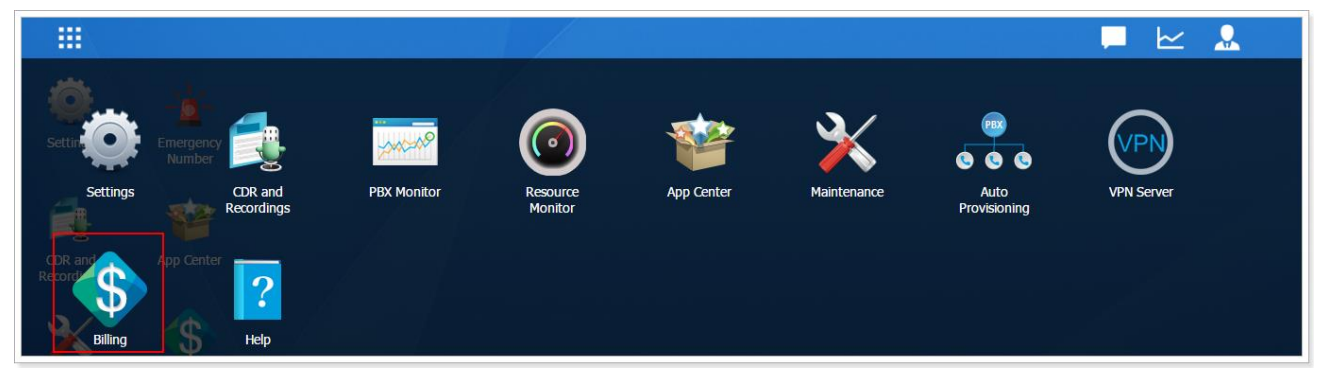

# <span id="page-3-2"></span>Activating Billing App

After installing the Billing App, navigate to Billing "**General Settings**" page, check the option "**Enabling Billing**", you will see the system prompt as below.

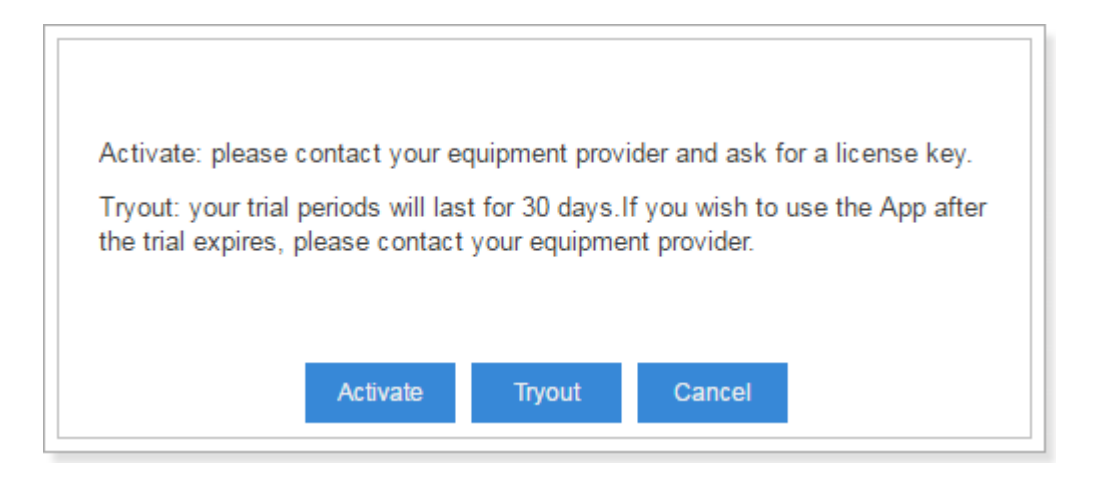

**Trial**

Click "Tryout" to test the Billing functions. You have 30-day trial.

**Activate**

You can click "Activate" to activate the Billing App directly without trial.

**To buy a billing license, you need to provide the following information:**

- The S-Series IPPBX model
- o S-Series IPPBX Serial Number (SN)

**After your trial expires, your Billing App will not work. You can buy license and follow the steps below to activate Billing App:**

- **1.** Log in the S-Series IPPBX web user interface, navigate to "**App Center**".
- **2.** Choose Billing App, and click "**License**".
- **3.** Enter the license, and click "**Activate**". If the license is correct, the system will prompt you "Activate Success."

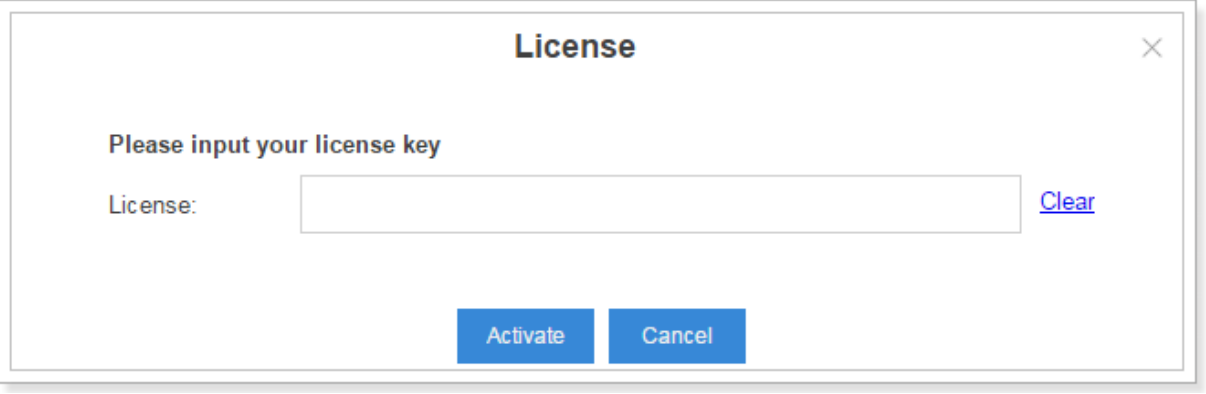

## <span id="page-4-0"></span>Quick Start Instruction

- **1.** Install and activate Billing App.
- **2.** Enable billing feature and set the billing currency, rounding scale, and prompts on Billing

#### "**General Settings**" page.

- **3.** Manage extensions and accounts. The cost can be charged from extensions or accounts.
- **4.** Top up for the extensions/accounts.
- **5.** Set your billing rate for the extensions/accounts.
- **6.** Create scheduled tasks. You can create auto recharge task, auto reset balance task or switch account/extension status task.
- **7.** Make an outgoing call and check call log.
- **8.** Search and download billing statistics.

# <span id="page-6-0"></span>Setting Up

# <span id="page-6-1"></span>General Settings

Before you start using Billing App, you need to check the option "**Enable Billing**" on "**General Settings**" page.

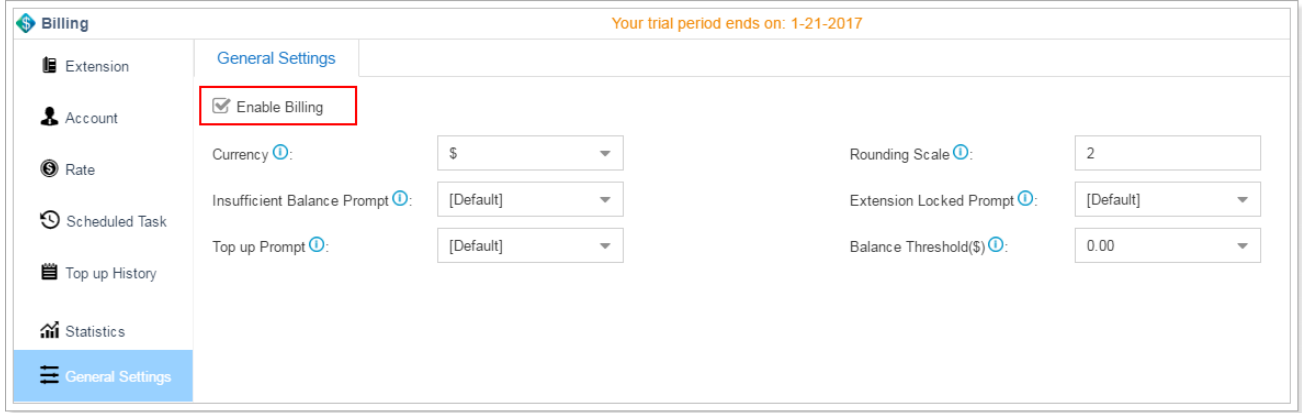

On the General Settings page, you can set the Currency, Insufficient Balance Prompt, Top up Prompt, Rounding Scale, Extension Locked Prompt, and Balance Threshold.

Check the description of the general settings in Table 1.

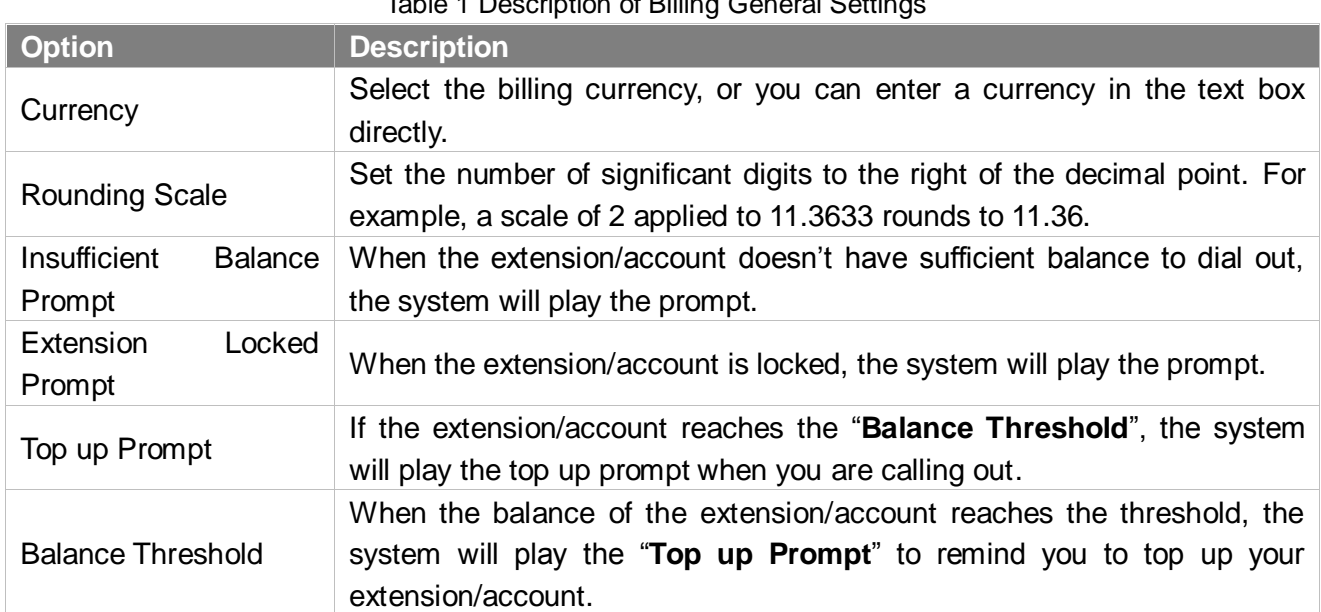

#### Table 1 Description of Billing General Settings

# <span id="page-6-2"></span>Extension Management

Click "**Extension**" on the Billing left navigation to manage the extensions. At the top of the page, you

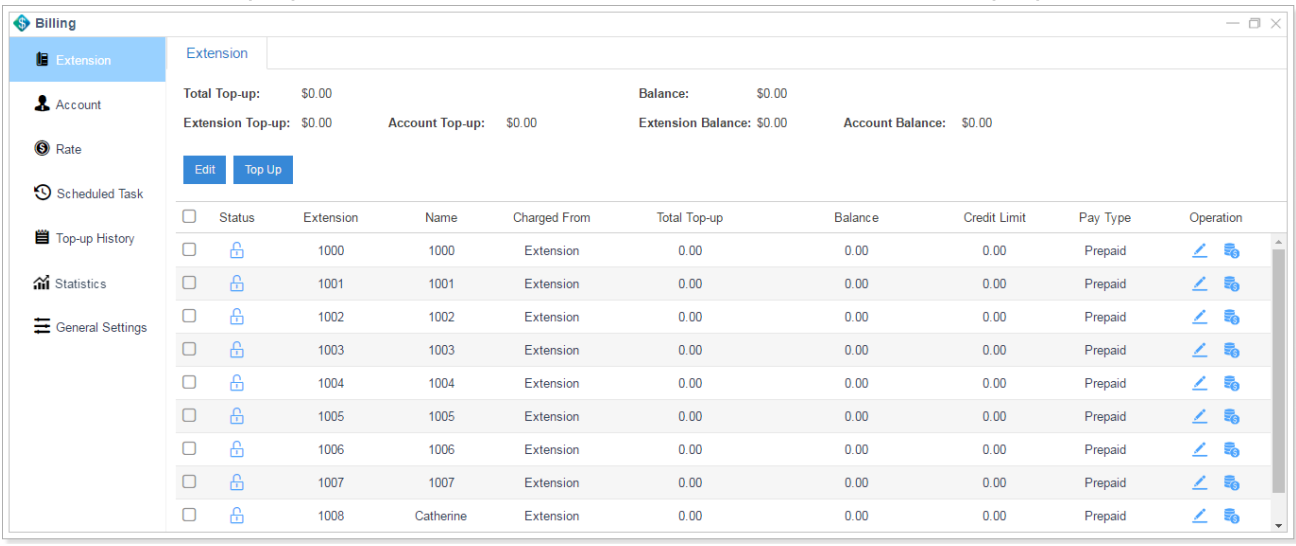

can see the total top-up and total balance, also the extension and account top-up and balance.

 $\triangle$  (Locked): the extension is locked, and could not be used to dial out make outbound calls.

 $\mathbf{\hat{\Xi}}$  (Available): the extension is available to use.

#### Editing an Extension

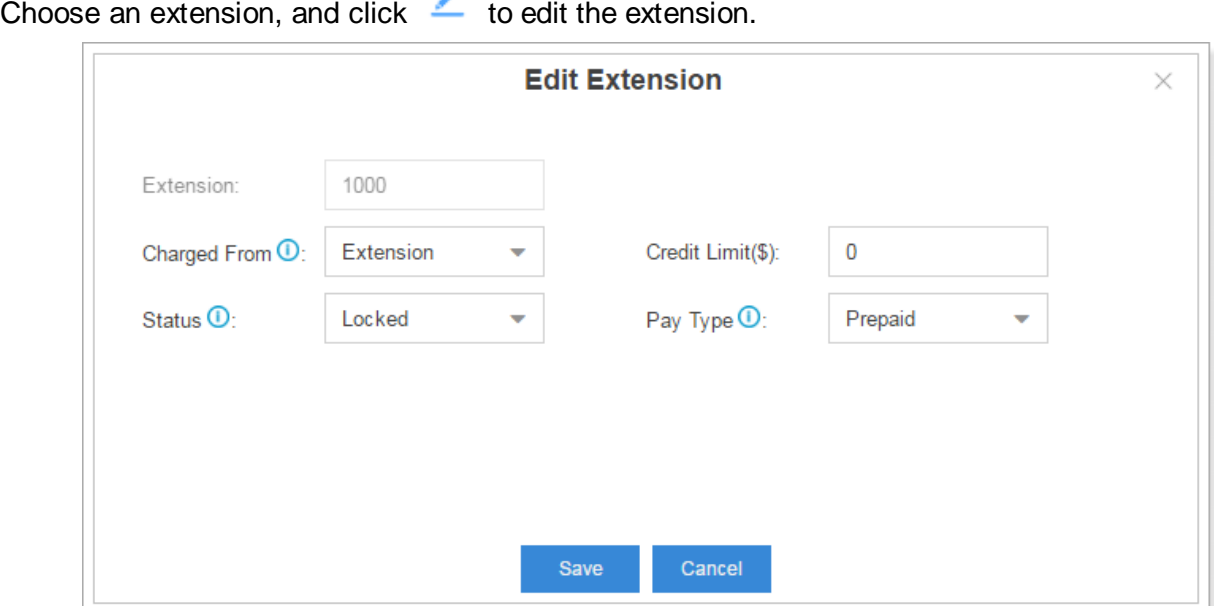

Check the description of Extension settings in Table 2.

Table 2 Description of Extension Settings

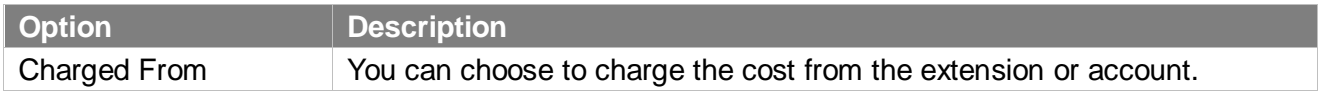

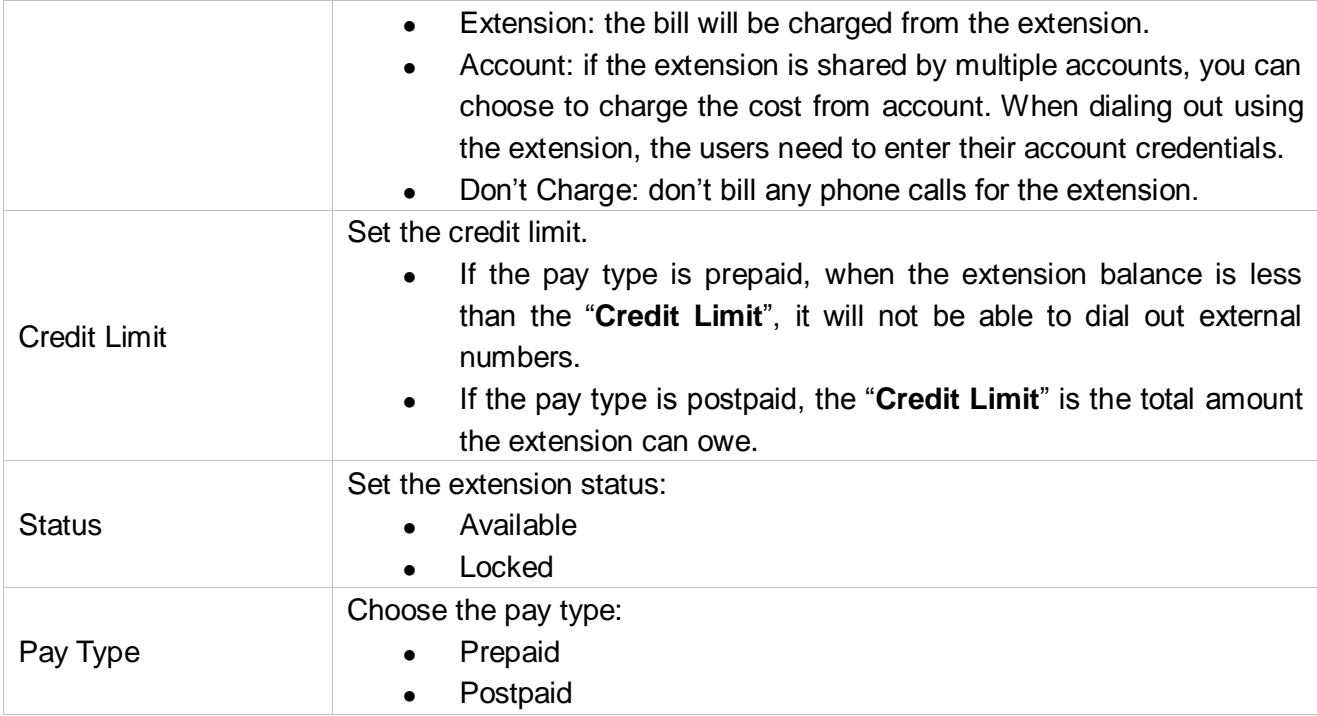

#### Topping up an Extension

Choose an extension, and click **to the up the extension.** Enter the top up amount, and click "**Top Up**".

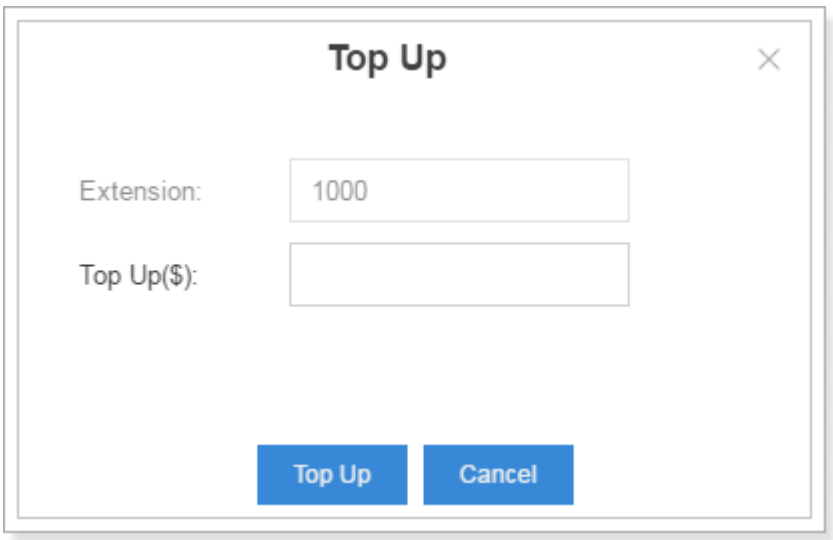

#### Bulk Editing Extensions

- **1.** Select the checkbox of the desired extensions, and click "**Edit**" to edit the extensions in bulk.
- **2.** Select the checkbox of the options that you want to edit, and configure them.
- **3.** Click "**Save**".

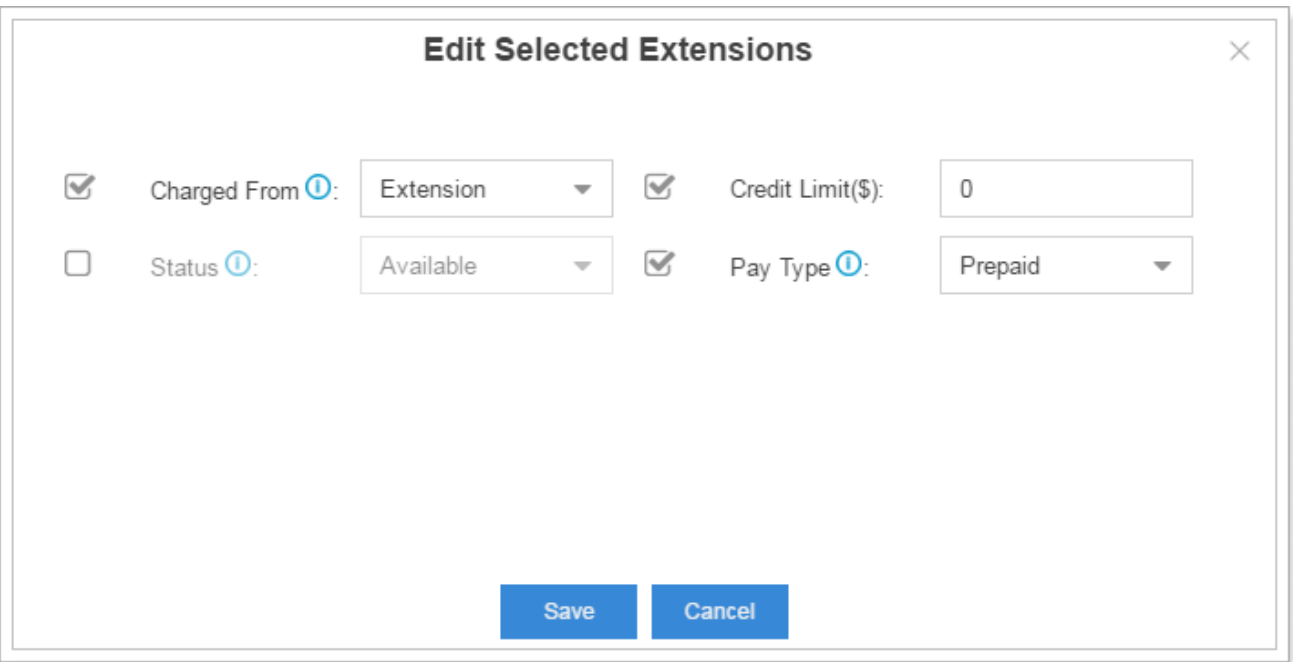

## Bulk Topping up Extensions

- **1.** Click "**Top Up**".
- **2.** Enter the top up amount, and select extensions to the "**Selected**" box.
- **3.** Click "**Top up**" to recharge the selected extensions.

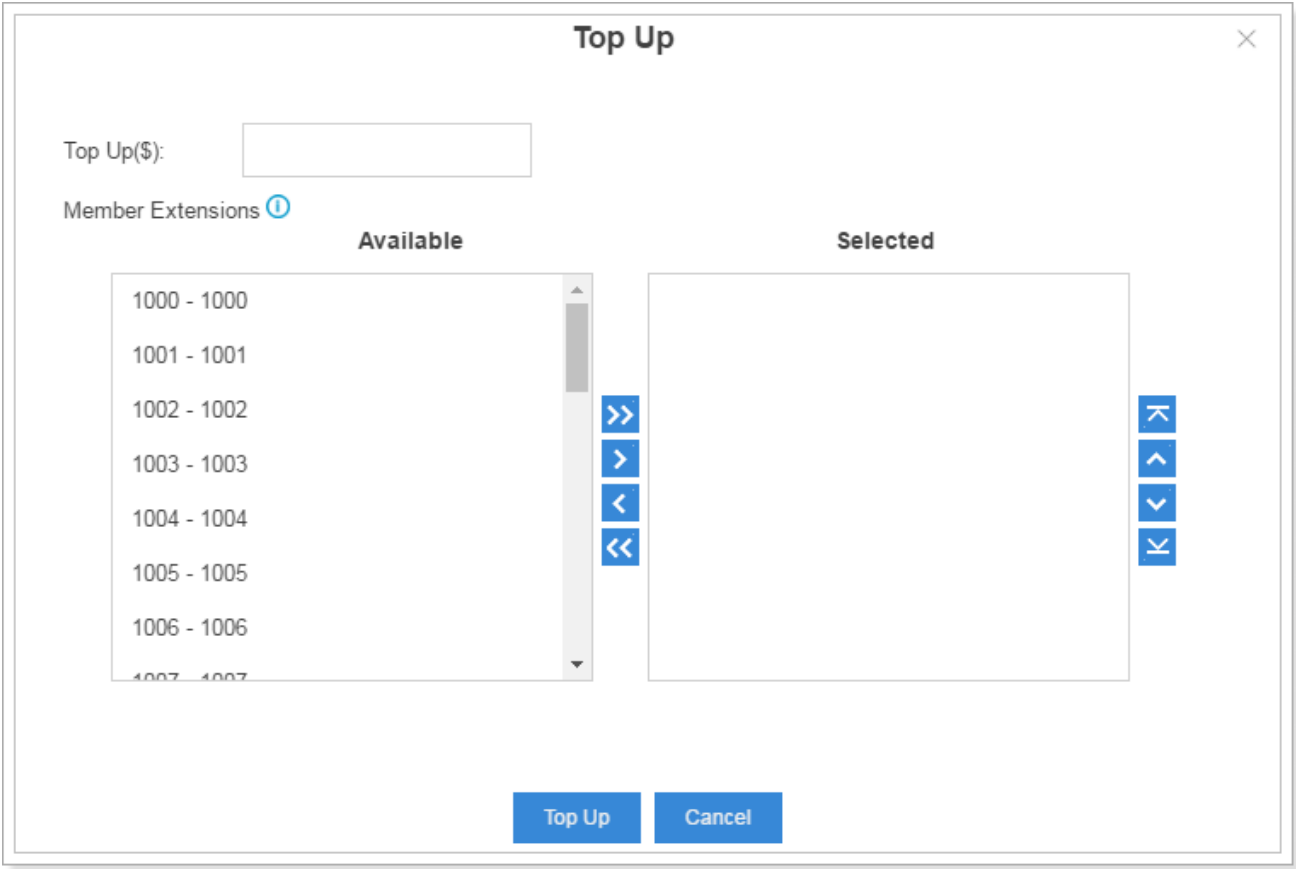

# <span id="page-10-0"></span>Account Management

The Billing App supports to charge cost from an account. This solution is typically for a shared extension, which is shared by multiple users. Everyone can use the extension to make outgoing calls with their account credentials.

Click "**Account**" on the Billing left navigation to manage the extensions. At the top of the page, you can see the total top-up and total balance, also the extension and account top-up and balance.

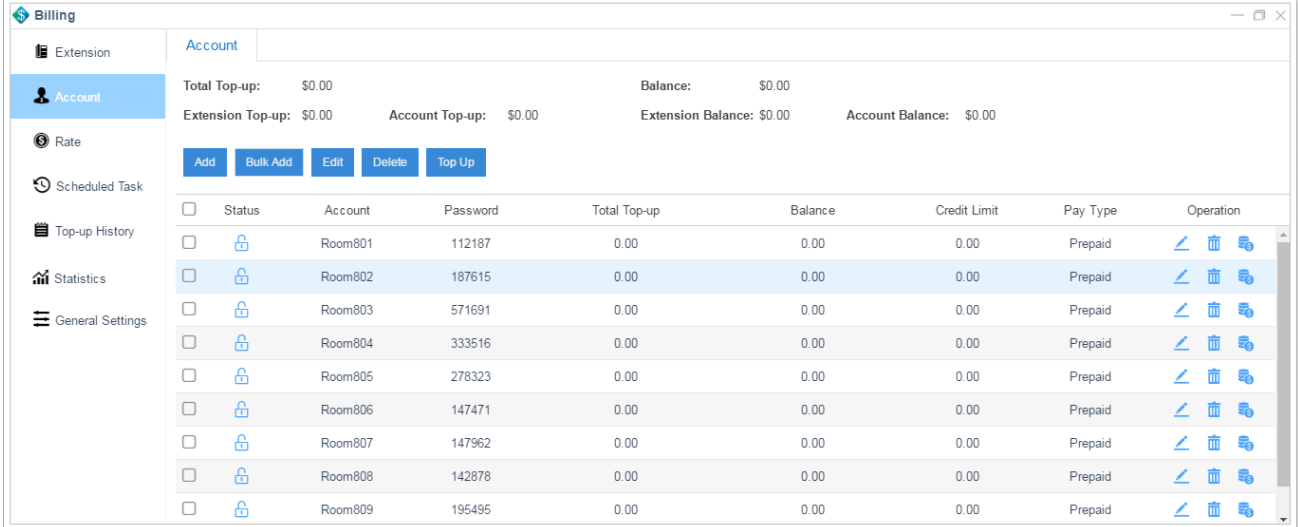

 $\triangle$  (Locked): the account is locked, and could not be used to dial out make outbound calls.

 $\mathbf{\hat{\Xi}}$  (Available): the account is available to use.

#### Adding an Account

Click "**Add**" to add an account, specify the account name and set the account Credit Limit, Status, Pay Type and the Password.

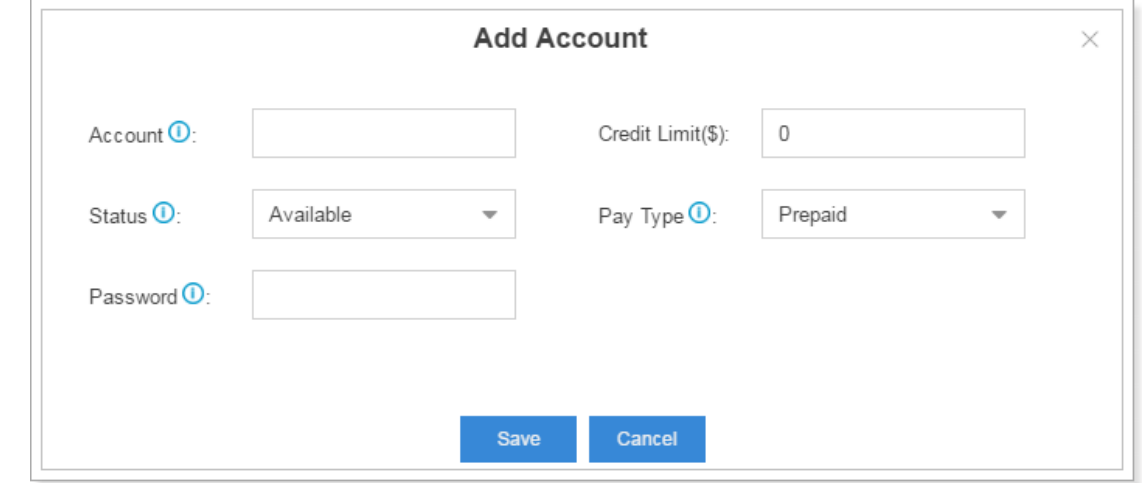

Check the description of Account settings below.

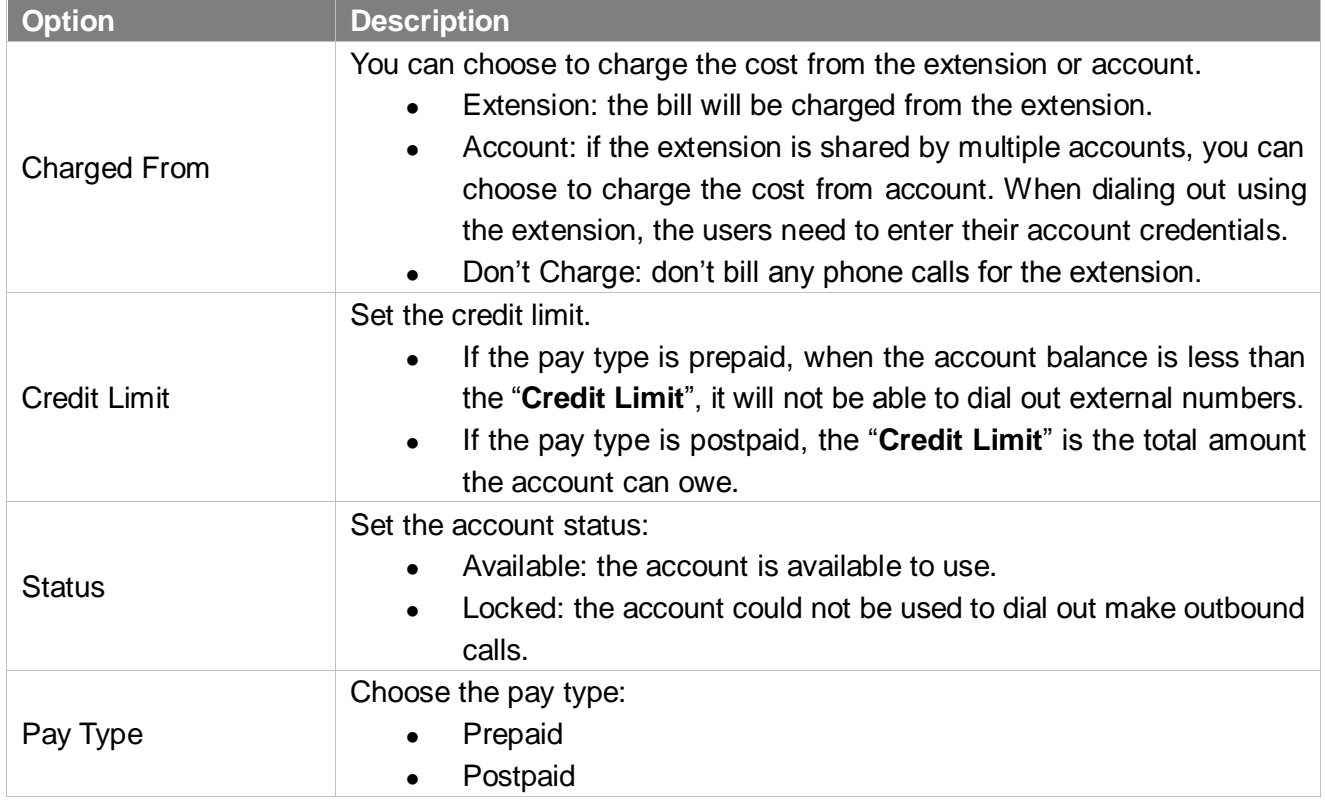

Table 3 Description of Account Settings

# Topping up an Account

Choose an account, and click  $\overline{\bullet}$  to top up the account. Enter the top up amount, and click "**Top Up**".

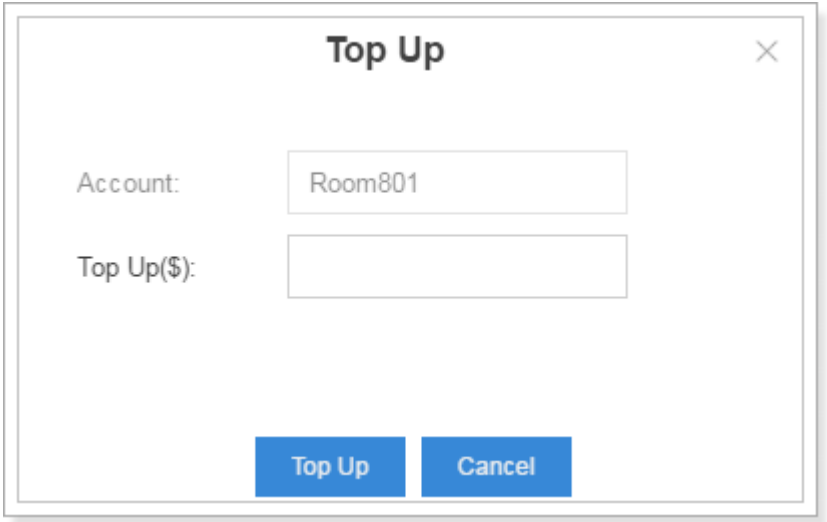

#### Bulk Topping up Accounts

- **1.** Click "**Top Up**".
- **2.** Enter the top up amount, and select accounts to the "**Selected**" box.
- **3.** Click "**Top up**" to recharge the selected accounts.

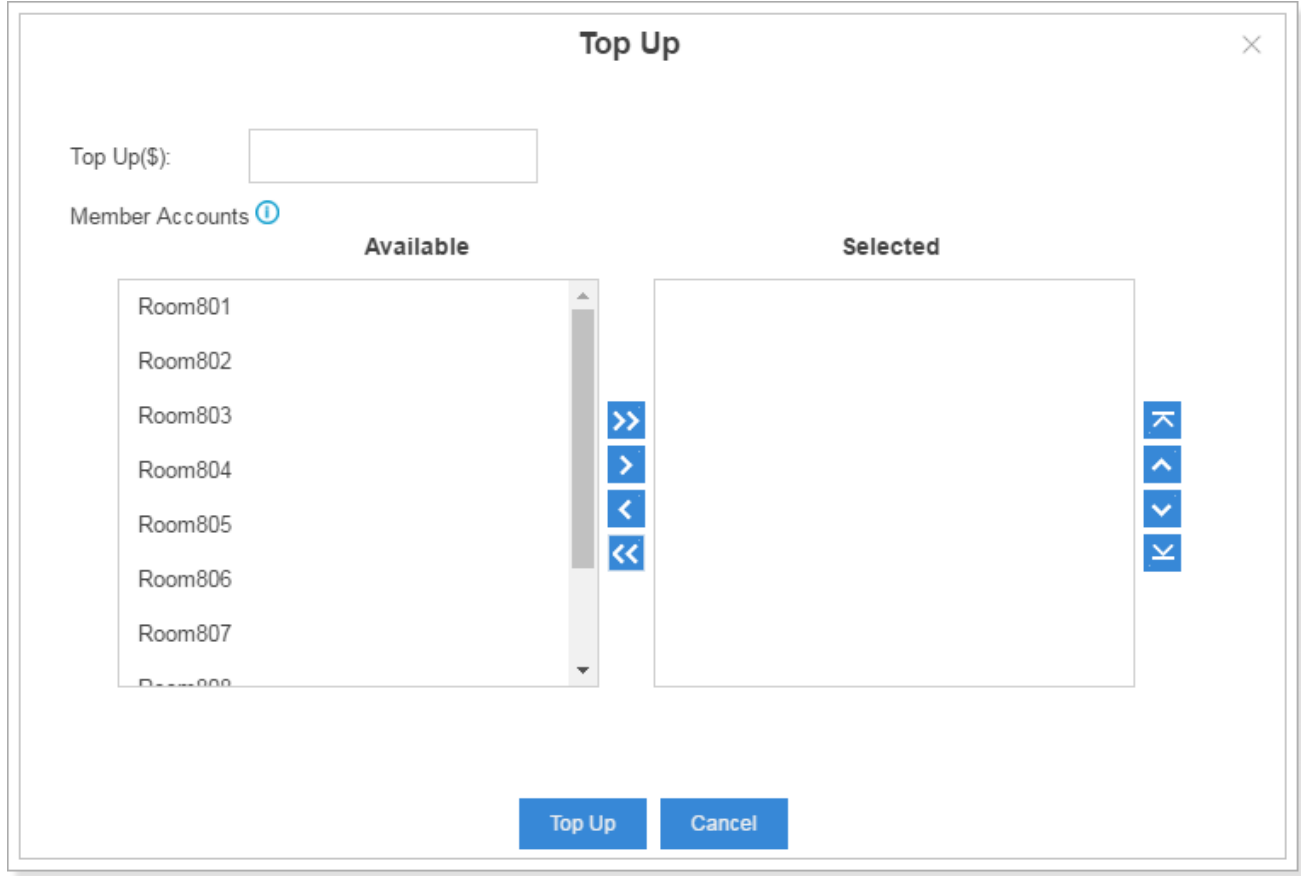

#### Editing and Deleting Accounts

#### **Editing Accounts**

Click to edit an account or select multiple accounts, and click "**Edit**" to edit accounts in bulk.

# **Deleting Accounts**

Click to delete an account or elect multiple accounts, and click "**Delete**" to delete accounts in bulk.

# <span id="page-13-0"></span>**Rate**

You can set up billing rate according to extensions/accounts, time periods, call duration, call types (whether it's local or international, from landline or mobile phone).

When calls are made to external numbers, they are checked against the "Match Pattern", "Number

Length", and "Time". Adjust the rate sequence by clicking these buttons  $\bigotimes \bigotimes \bigotimes$ . The matching priority is as bellow:

- **1.** Time
- **2.** Number Length
- **3.** Match Pattern

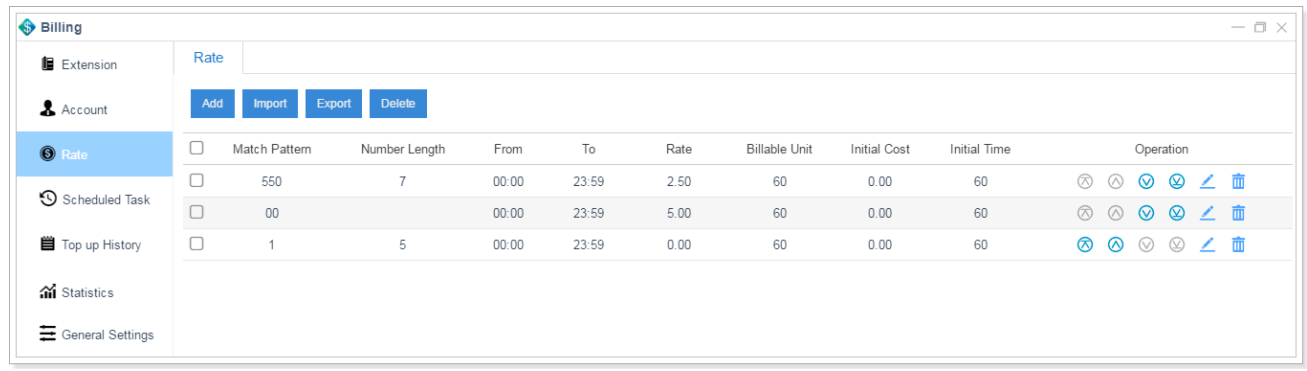

## Call Costs

If a match is found then the cost is calculated as follows:

- Total Cost = Initial Cost + Billable Unit Number \* Rate
- If the talking time is less than the "Initial Time", the Total Cost = Initial Cost.

Below is an example billing rate setting, please check call cost details for different calls.

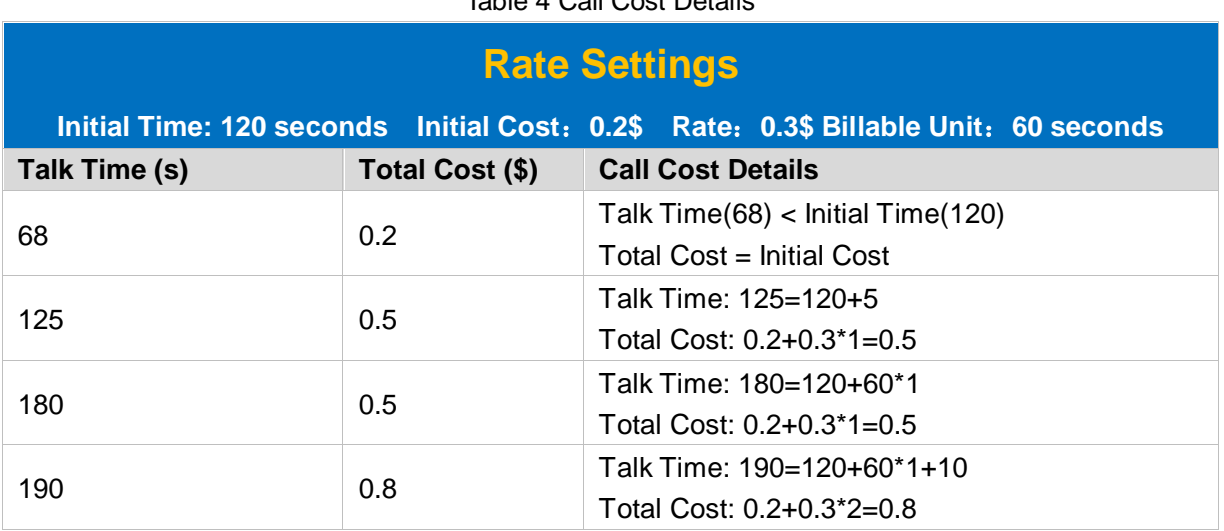

# Table 4 Call Cost Details

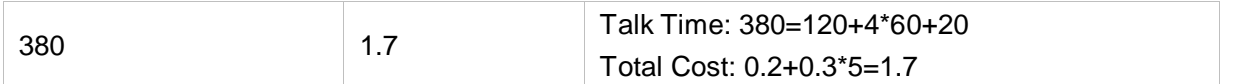

#### Adding a Rate

- **1.** Click "**Add**".
- **2.** Set the General Settings for the rate:
	- Match Pattern: it's the prefix of the called number. This setting must match the dial pattern of the outbound routes in your S-Series IPPBX. Leave it blank, the rate will apply to all numbers. Note: wildcard character "." and "!" are not allowed to set here.
	- **Number Length**: if the length of dialed number is shorter or equal to the "Number Length", the rate will apply to it. Leave it blank, the rate will apply to all numbers.
	- **Rate**: after the initial time, each billable unit will be charged with this rate.
	- **Billable Unit**: set the billable unit after initial time. If the rate is \$0.2 and billable unit is 60 seconds, the call you make will cost \$0.2 per 60 seconds (less than one billing unit will be regarded as one billing unit).

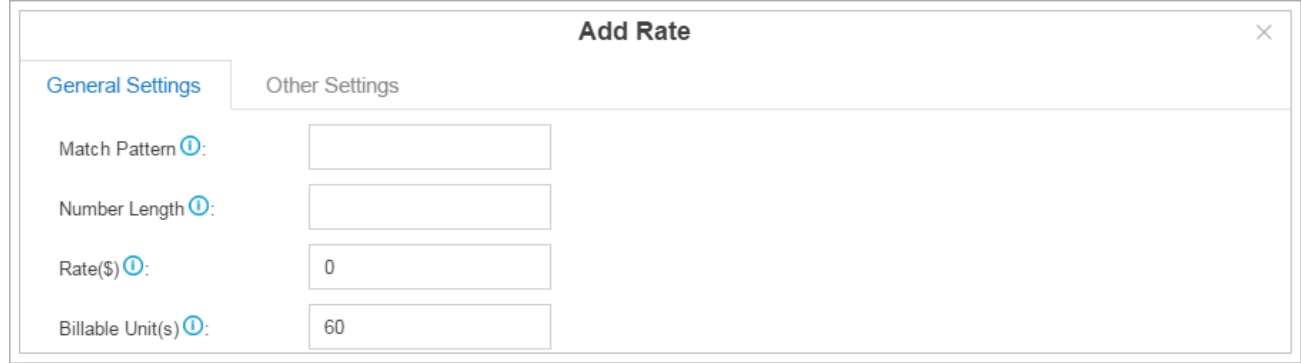

- **3.** Click "**Other Settings**" tab, configure the following settings:
	- **Initial Time & Initial Cost**: if the "Initial Cost" is \$0.2 and the "Initial Time" is 60 seconds, it means the first 60 seconds of this call will cost \$0.2.
	- **Time**: set when the rate will be applied to.
	- **Days of Week**: set which days the rate will be applied to.
	- **Member Extensions**:
	- **Member Accounts**:

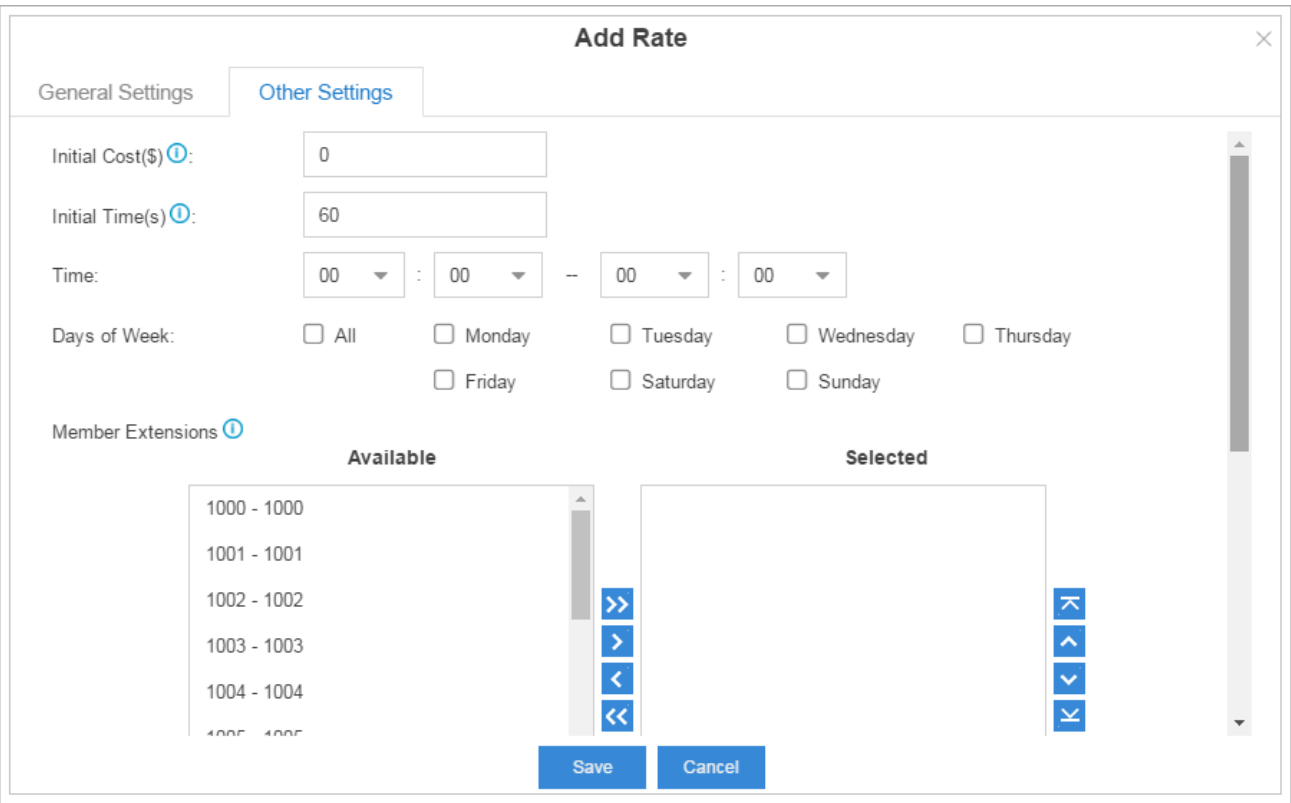

**4.** Click "**Save**".

#### Editing and Deleting Rates

#### **Editing Rates**

Click to edit a rate or select multiple rates, and click "**Edit**" to edit rates in bulk.

## **Deleting Rates**

Click **th** to delete a rate or elect multiple rates, and click "Delete" to delete rates in bulk.

#### Importing and Exporting Rates

Users could import and export rate rules; this helps you manage billing rates easily.

#### **To Import Rates**

**1.** Click "**Import**", you will see a dialog window shown as below.

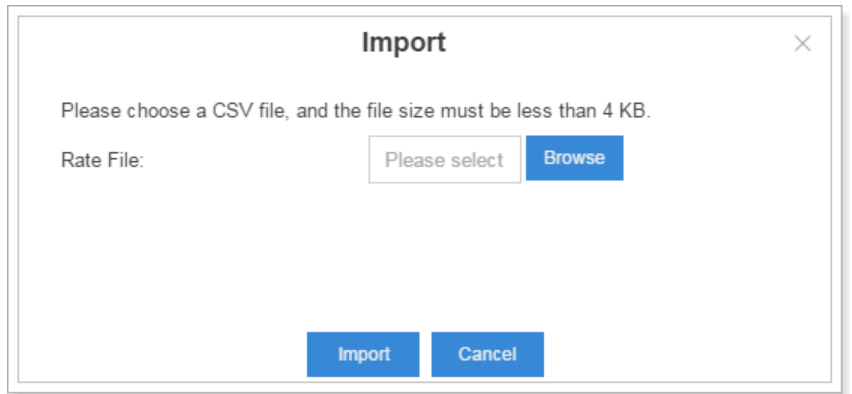

**2.** Click "**Browse**" and select the file to start uploading. The file must be a .csv file. Check the sample file below. You can export a rate file from the IPPBX and use it as a sample to start with.

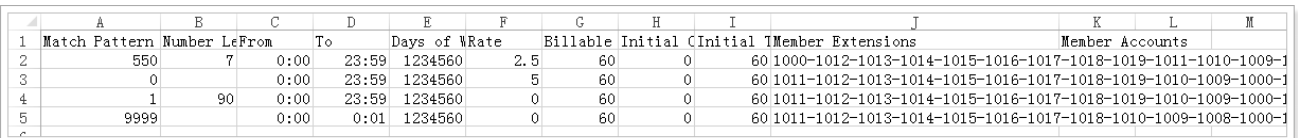

**3.** The sample csv file will result in the following rates in the S-Series IPPBX.

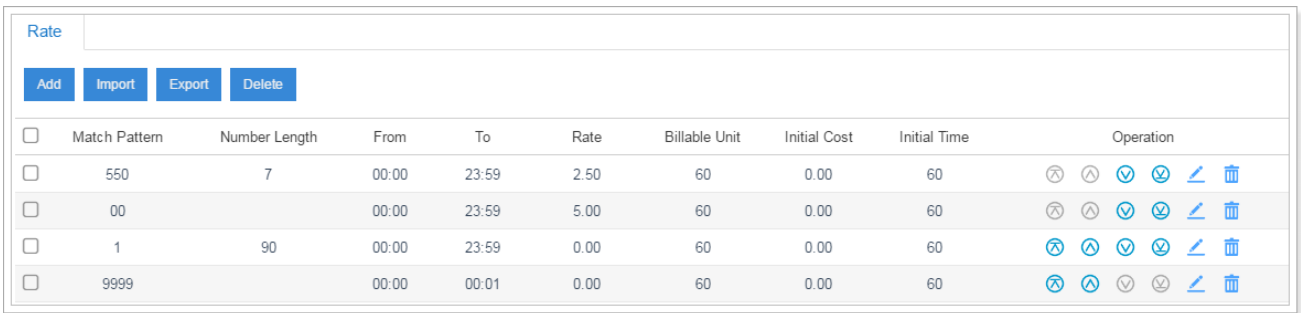

#### **To Export Rates**

Select the checkbox of the rates, click "**Export**", the selected rates would be exported to your local PC.

Rate Add Delete Import  $\bigtriangledown$ Match Pattern Number Length From  $\mathsf{T}\mathsf{o}$ Rate **Billable Unit Initial Cost** Initial Time Operation  $\overline{\mathbb{S}}$ 8 8 9 9 7 8 550  $00:00$ 23:59 60 60  $\overline{7}$  $2.50$  $0.00$  $\overline{\mathbf{S}}$ 8 8 8 9 7 m  $23:59$  $5.00$  $0.00$  $00$  $00:00$ 60 60  $\overline{\mathbf{z}}$  $90^{\circ}$  $00:00$  $23:59$  $60$  $0.00$ 60 8 8 9 9 7 8  $0.00$  $\overline{1}$  $\overline{\mathbf{S}}$ 8 8 9 9 Z in 9999  $00:00$  $00:01$  $0.00$ 60  $0.00$ 60

# <span id="page-17-0"></span>Scheduled Task

You can create scheduled task for recharging, resetting balance or changing extensions/accounts status purpose.

- **1.** Set the task name.
- **2.** Choose the task type.
	- **Top up**: top up for the selected extensions/accounts, the money will be added to their balance periodically.
	- **Reset Balance**: reset the balance for the selected extensions/accounts periodically.
	- **Available**: unlock the selected extensions/accounts.
	- **Lock**: lock the selected extensions/accounts.
- **3.** Set the schedule task time:
	- **Date:** set the frequency.
	- **Time:** when to start the task.
- **4.** Select the extensions or accounts to execute the task.
- **5.** Click "**Save**".

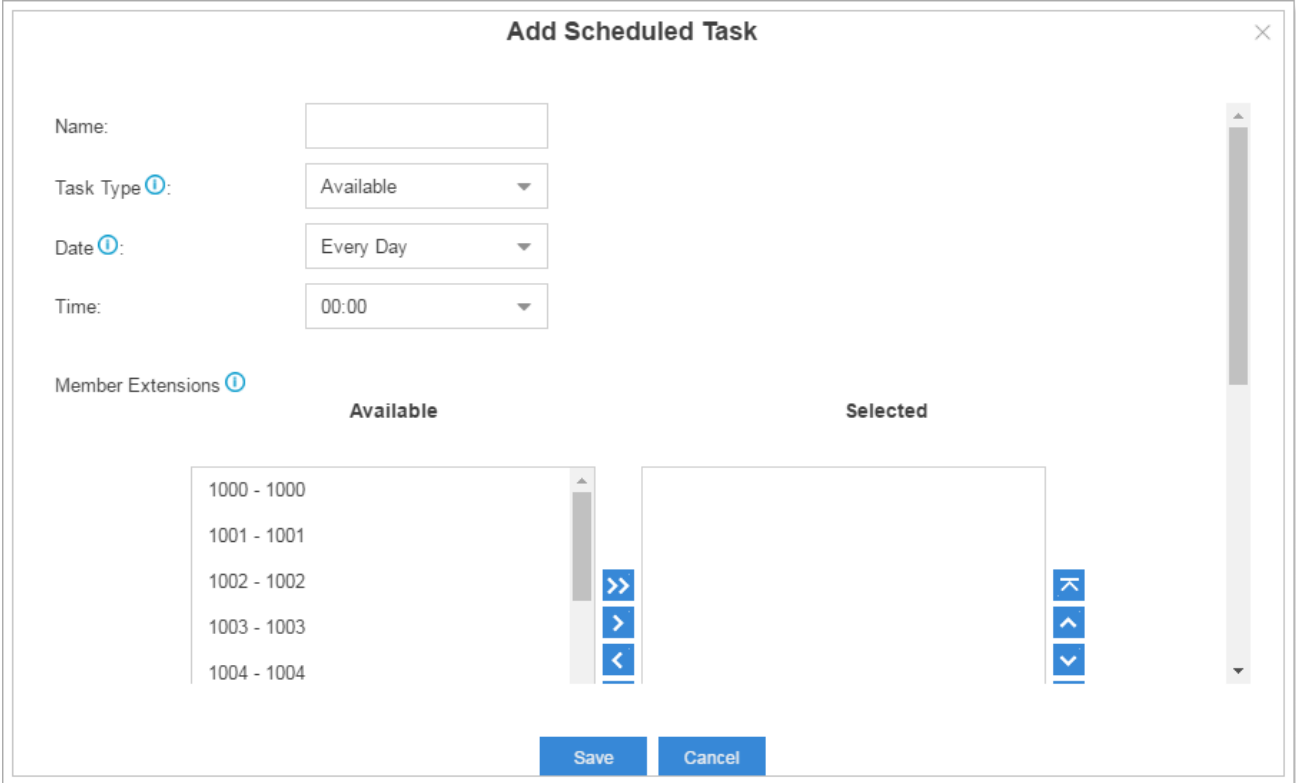

# <span id="page-17-1"></span>Top up History

Check the extensions and accounts top up history on this page. You can also search an extension top up history or an account top up history.

- Click "**Top Up**", and select extensions/accounts to top up for them.
- Click "**Clear Balance**", and select extensions/accounts to clear their balance.

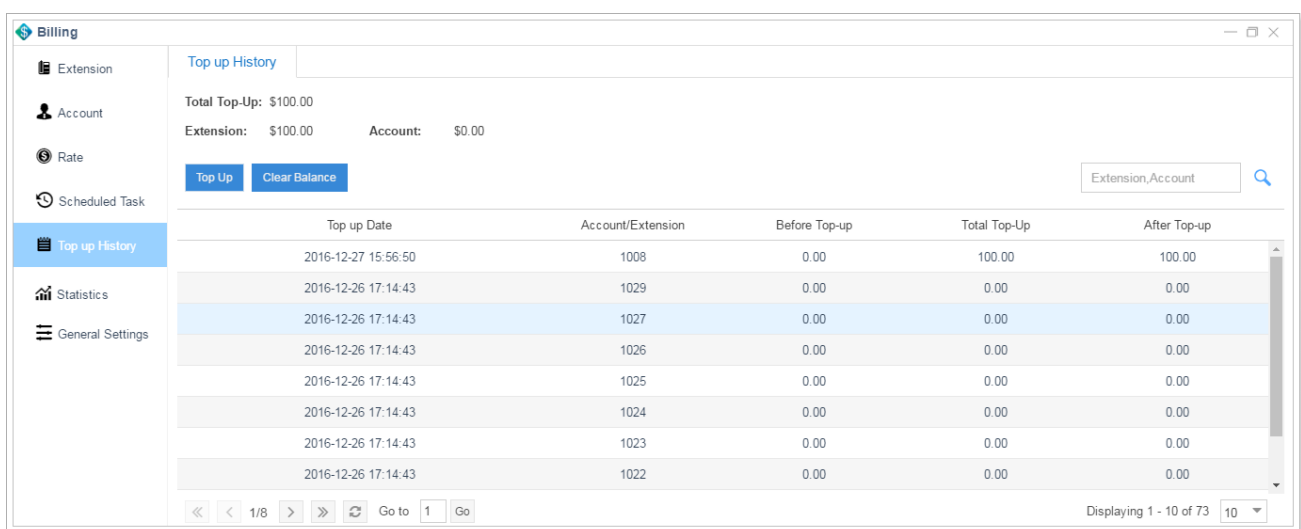

# <span id="page-18-0"></span>Call Logs

To check the call logs, you need to navigate to S-Series IPPBX "**CDR and Recording**". If you have enabled call recording on your S-Series IPPBX, you can:

- $\bullet$  click  $\bullet$  to play the recording.
- $\bullet$  click  $\overset{\bigstar}{\bullet}$  to download the recording.

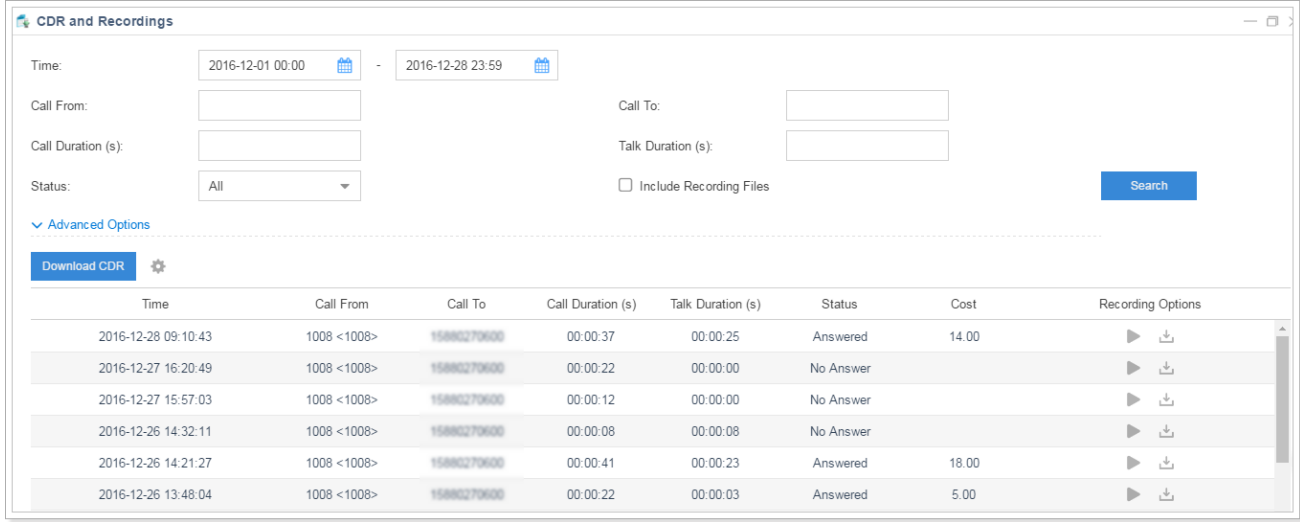

Click , and select "Cost" option, the cost for each call will be displayed.

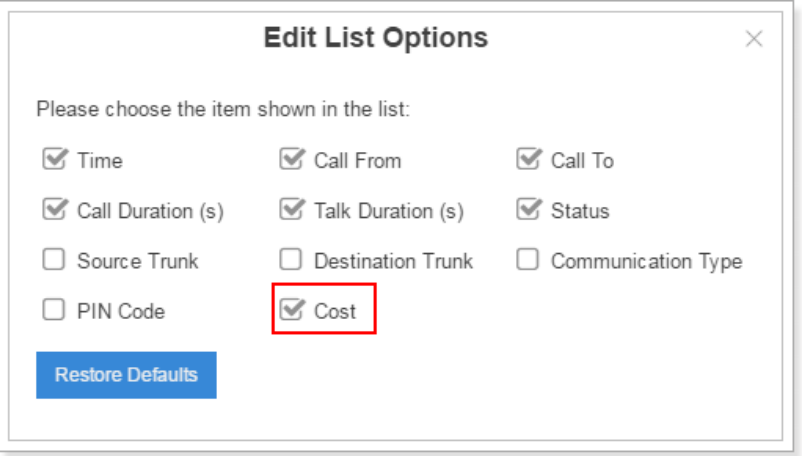

Check the description of Call Log options in Table 4.

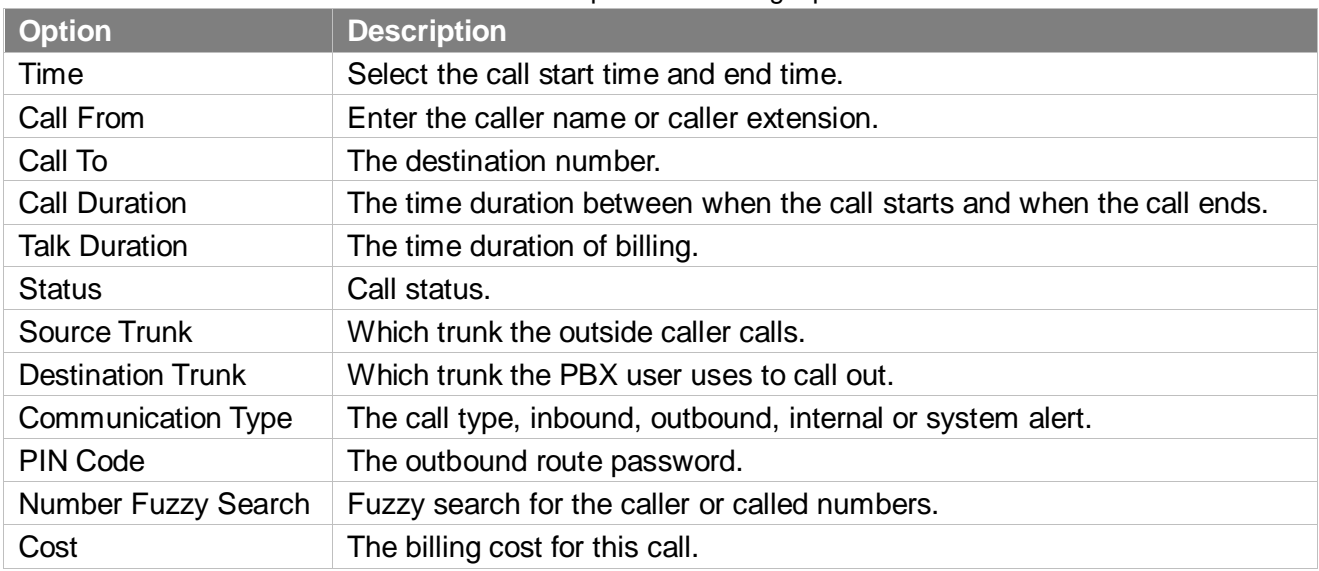

#### Table 4 Description of Call Log Options

## <span id="page-19-0"></span>**Statistics**

This page displays the billing statistics. You can search billing statistics by the following criteria:

- **Start/End Date**
- **Statistics Filter**
	- None-zero statistics: the calls that have zero cost will not be analyzed in the statistics.
	- All statistics: all calls including the calls that do not generate cost will be analyzed.
- **Statistics Type**: set type as "Daily", "Monthly", or "Annually".
- **Trunk**: which trunk was used to call out.

#### **Extension**

**Account**

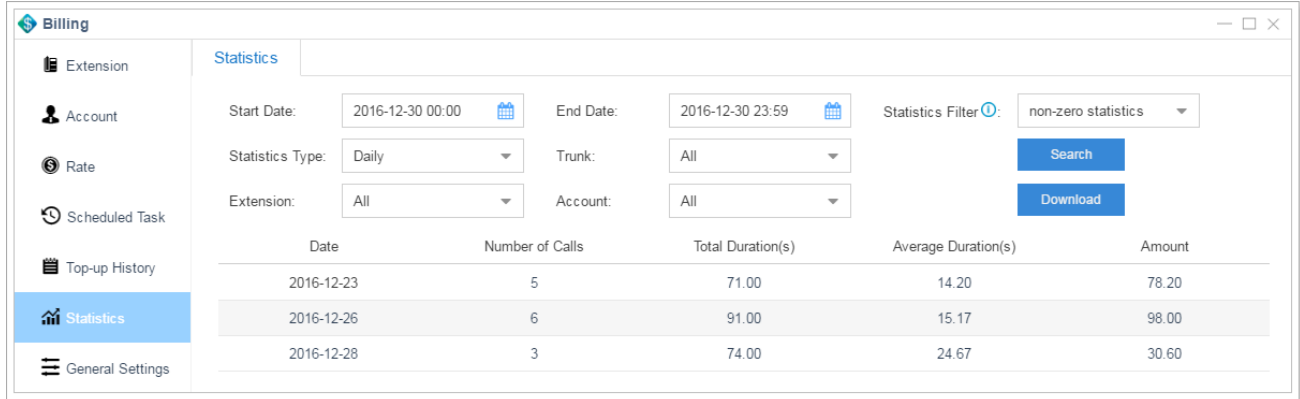